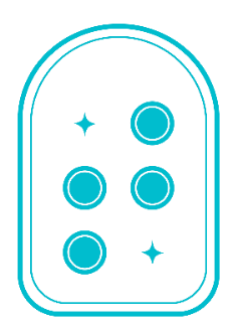

# **Taptilo**

# **User Guide**

Taptilo 3.0 (English) Last updated: November 2020

© OHFA Tech, Inc.

**Contact:**

© OHFA TECH INC.

Toll-free: +1-888-278-4565 (+1-88-taptilo-5) Email: [support@taptilo.com](mailto:support@taptilo.com)

Online: [www.taptilo.com/support](http://www.taptilo.com/support)

## About this guide

- Taptilo®, all hardware, software and applications associated with Taptilo, the Taptilo logo are trademarks of OHFA Tech Inc., registered in the U.S. and internationally.
- This user quide and product are protected by copyright law.
- This user guide is based on the status quo and may include technical and editorial error or omissions.
- The images used in this user guide may look different from the actual product. The product and user guide are subject to modification without prior notice to improve accuracy and performance.

## Important safety & handling instructions

- Follow all warnings, cautions, and instructions marked on the product.
- Carefully read the instructions described in this user guide prior to using Taptilo.
- Keep away from heat sources or radiator. Exposure to high heat may lead to weaken magnetic properties and possibly cause a fire.
- Do not handle the device or the plug with wet hands as it may cause electric shock.
- Do not place sharp metal objects near the device, as the magnet may attract the objects.
- Only use charging adaptors provided with the product. Charging with a nondesignated charger will void your warranty and possibly cause a fire.
- Do not disassemble or alter any part of the device, including the serial number label.
- Don't attempt to replace the battery yourself.
- Do not use or store below  $0^{\circ}$ C or above  $50^{\circ}$ C, as it may cause malfunctions.

- Do not place device near liquids to prevent spillage. In case of accidental spillage, turn the device off, flip upside down and store in a dry area and contact the support center immediately. (In case the individual blocks are wet, they may be reused after completely drying, but this may cause defect.)
- Do not place under heavy objects. Avoid unusual stress (i.e. dropping from heights) to the device.
- Avoid charging the device during a thunderstorm.
- Avoid pressurizing the braille display when it is refreshing as it may limit proper movement of the cells. Limited performance or malfunctions caused by such actions will not be accepted as a valid claim for warranty returns.

## Table of Contents

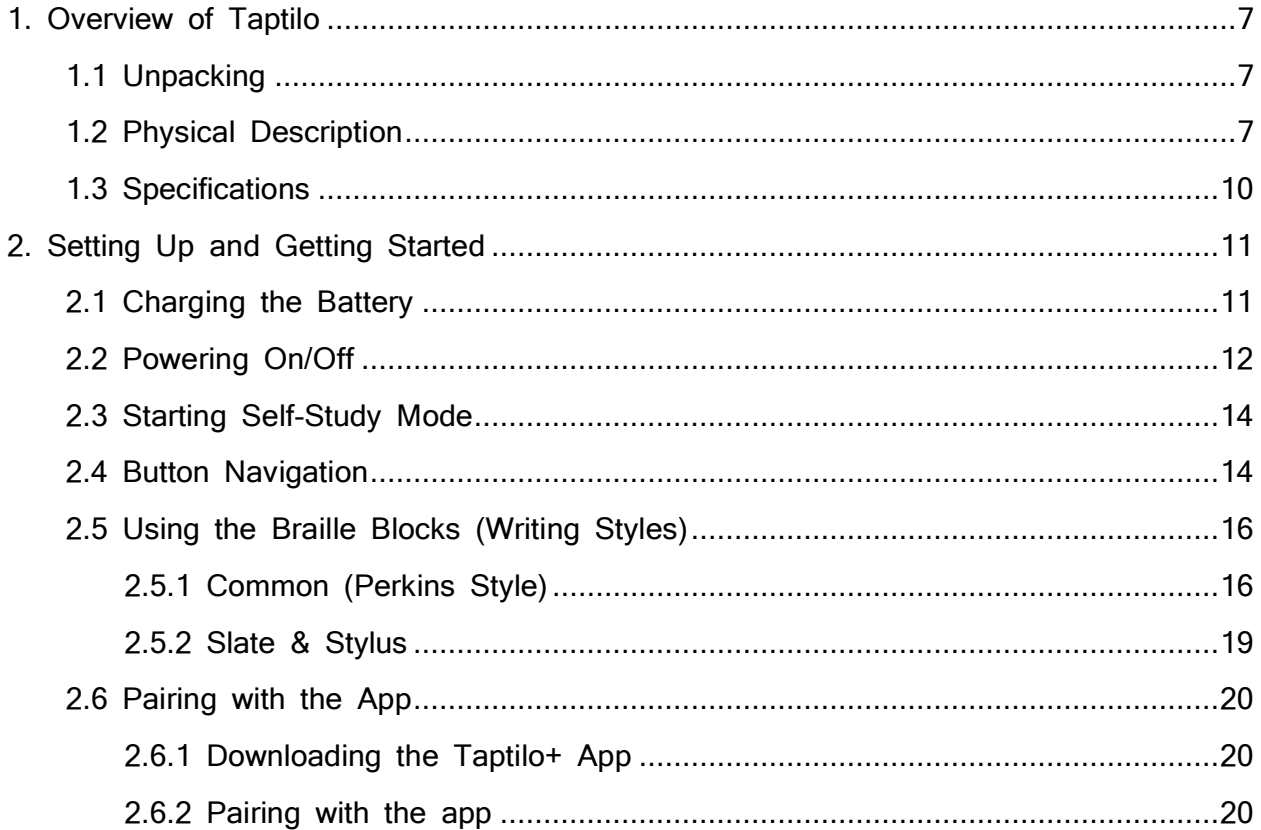

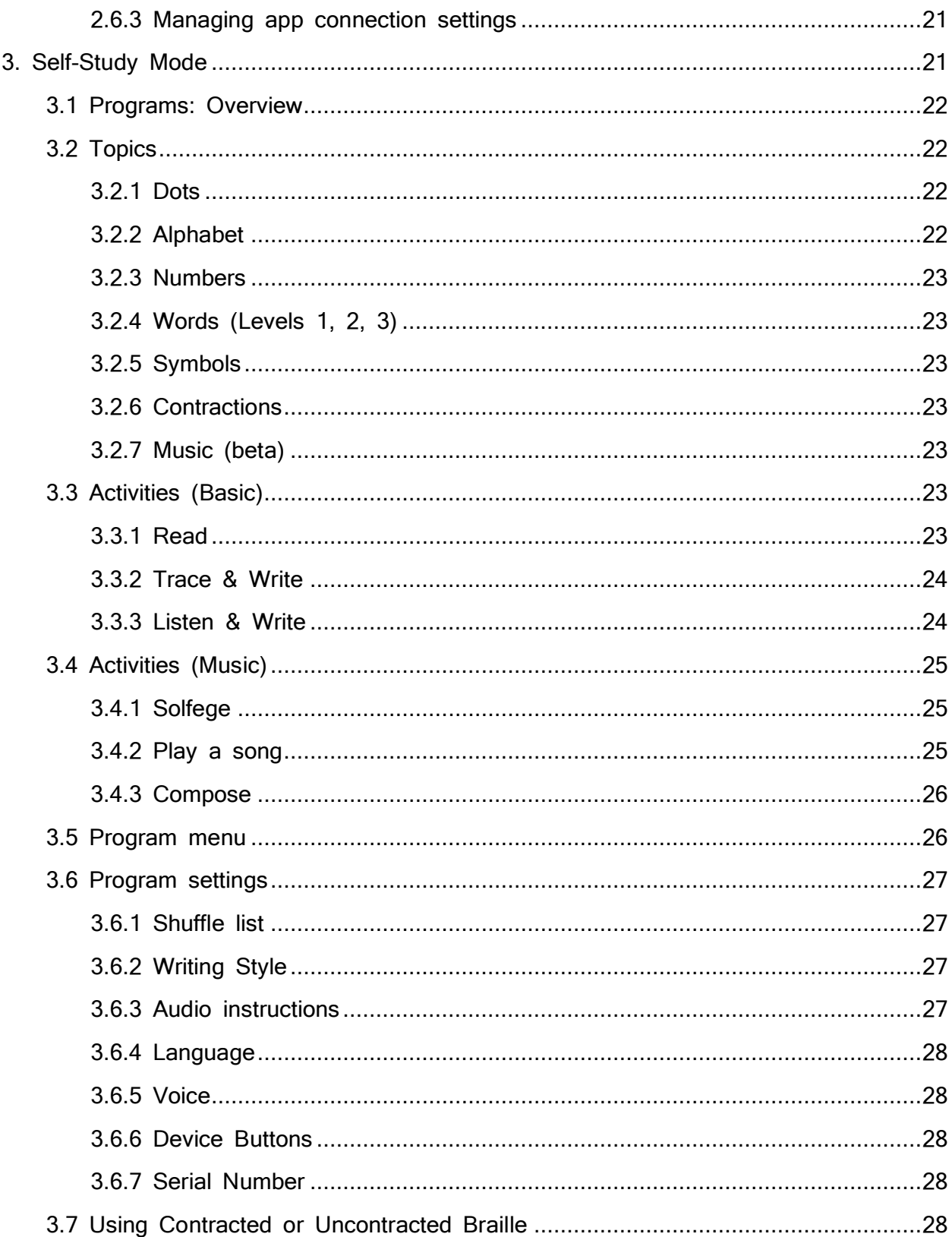

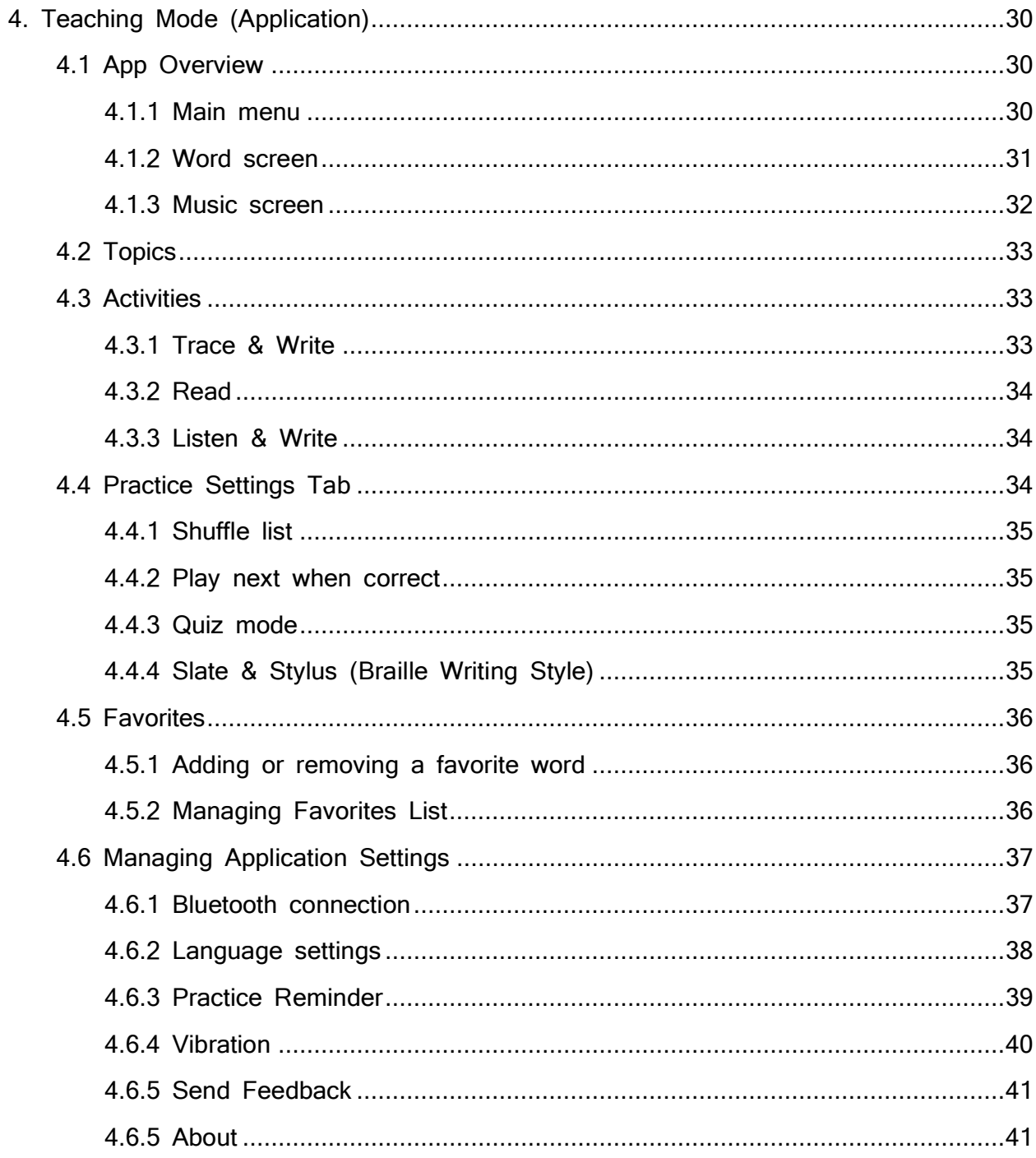

## <span id="page-6-0"></span>1. Overview of Taptilo

## <span id="page-6-1"></span>1.1 Unpacking

The package includes the following items:

- Taptilo device (includes 9 braille blocks)
- 1 extra braille block
- Adaptor and micro USB cable
- Mini pouch (for accessories)
- Taptilo case
- Quick Start Guide

## <span id="page-6-2"></span>1.2 Physical Description

Taptilo's top surface includes a row of nine braille blocks on the upper half, a corresponding braille display on the lower half, and three buttons on the right side.

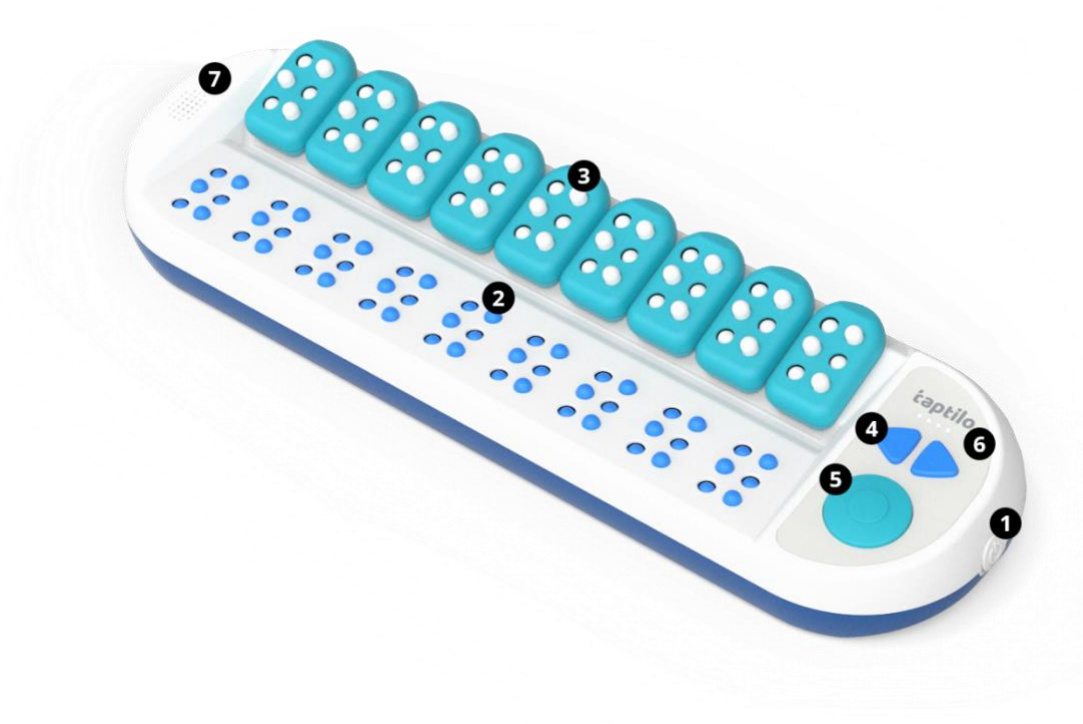

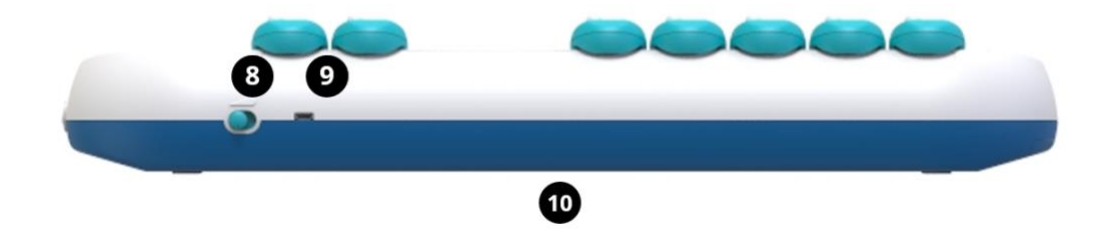

#### **1) Power button (On/Off)**

The power button is located on the right edge and has a circular shape that is slightly protruded when powered off. For more information, see [2.2 Powering On/Off.](#page-11-0)

#### **2) Braille display (for reading)**

The braille display contains nine braille cells containing six large-sized pins, which are approximately five times larger than the standard braille.

#### **3) Braille blocks (for writing)**

There are nine oversized braille blocks in total, each of them removable and magnetic. A braille block is a vertical rectangular shape with a circular edge on the top and rounded angles on the bottom. Each block represents one braille cell and has six dots, arranged in two columns of three dots. For more information, see 2.5 [Using the](#page-15-0)  [Braille Blocks.](#page-15-0)

#### **4) Arrow buttons (left & right)**

The arrow buttons are located on the right side of the device, next to the braille blocks. The arrow buttons are used to move to the next or previous option. For more information on button navigation, see 2.4 [Button Navigation.](#page-13-1)

#### **5) Circle button**

The circle button is located on the right side of the device, below the arrow buttons. The circle button is used to select an option or submit an input (check the answer). For more information on button navigation, see 2.4 [Button Navigation.](#page-13-1)

#### **6) LED battery indicator**

Located above the arrow buttons, there are four LED lights that indicate remaining battery life and charging status. For more information, see [2.1 Charging the Battery.](#page-10-1)

#### **7) Speaker & Headphone jack**

The built-in speaker is located on the left side of the device, next to the braille display. Below the speaker on the left edge is a standard audio jack which is compatible with headphones or other audio devices.

#### **8) Volume controller**

The volume controller is a toggle switch located on the right side of the upper edge. You can adjust the volume in 3 levels. When you push to the left (assuming the braille display is facing the user), the volume will increase.

#### **9) Charging port (micro-USB)**

The charging port is located on the upper edge to the right of the volume controller.

#### **10) Serial number label**

The serial number label is located on the bottom of the device. You need the serial number when you connect the device with the application (See 2.6 [Pairing with the](#page-19-0)  [app\)](#page-19-0)

## <span id="page-9-0"></span>1.3 Specifications

- 1. Product: Taptilo
- 2. Model: TEDU-W500USA
- 3. Color: Blue
- 4. Language: English (USA), other language (if applicable)
- 5. Power
	- Main voltage: +5.0V  $\bullet$
	- Battery: Li-ion 2,600mAh (3.7V)
	- Adaptor: input 100V~240V (0.5A) / output 5.0V (2.0A)
	- Charging time: 5 hours
	- Running time: 15 hours  $\bullet$
- 6. Wireless
	- Bluetooth 4.2  $\bullet$
- 7. Temperature
	- In operation:  $15^{\circ}$ C  $\tilde{ }$  35 $^{\circ}$ C
	- On hold:  $-10^{\circ}$ C  $\tilde{ }$  60 $^{\circ}$ C
- 8. Size
	- $\bullet$ Main Body: 437 x 137 x 55.6 (mm)
	- Block: 33.6 x 56.2 x 16.8 (mm)  $\bullet$
- 9. Weight
	- Main Body (including all blocks): 3lb / 1.3kg  $\bullet$
	- Block (per piece): 0.04lb / 20g $\bullet$

## <span id="page-10-0"></span>2. Setting Up and Getting Started

## <span id="page-10-1"></span>2.1 Charging the Battery

For the best experience, we recommend fully charging the device before the first use.

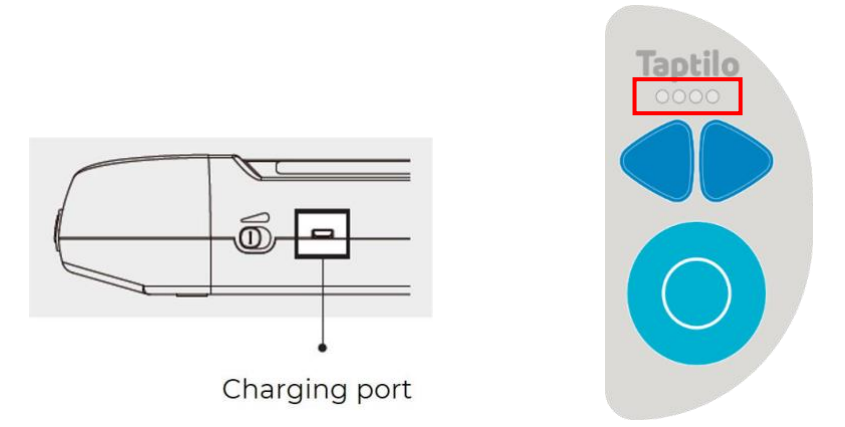

- 1. Connect the adaptor and USB charging cable to the charging port on the top end of Taptilo device, next to the volume controller.
- 2. To check charging status while the Taptilo is charged, check the LED lights above the arrow buttons. When the device is charging, all four LED lights will blink. When the battery is fully charged, all four lights will light up.
- 3. When not charging, the LED lights will display the remaining battery life. For example, when the half of the battery is left, the second LED will blink. When the leftmost LED is blinking alone, the device needs charging.
- 4. When the device is on, you can check the battery status by pressing the right arrow key and the circle button together for two seconds (see 2.4 Button Navigation).

**Caution:** Using any other charging appliances may affect the performance of the device and possibly cause a fire.

Tip:

- ∙ Five hours of charging will provide up to 15 hours of usage. When the battery dies during use, please charge the device for a minimum of one hour before using it again.
- ∙ In case that the device is turned off due to low battery level, it will restart automatically when you start charging the device.

## <span id="page-11-0"></span>2.2 Powering On/Off

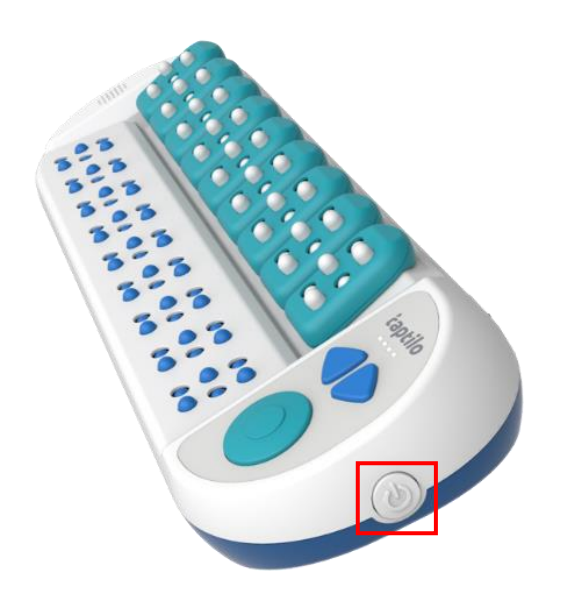

#### <Image: Power button>

#### To Power ON

- Press the power button on the right side of the device until it is slightly pushed in. The LED lights will start blinking as the device starts. Wait a few seconds until the device turns on.
- With a sound effect, all the braille cells will move up. Follow the audio instructions to move on.

#### To Power OFF

- Press the power button on the right side of the device until it is slightly pushed out.
- With a sound effect, all the braille cells will go down, and you will hear the audio, "See you again later." The LED lights will turn off one by one.

## <span id="page-13-0"></span>2.3 Starting Self-Study Mode

- 1. When you turn the device on, press the circle button to start Self-Study Mode.
- 2. Listen to the audio instructions for the topic and activity you are on.
	- If it is your first time, you will start from the first topic (Dots) and activity  $\bullet$ (Read). Otherwise, the lesson will automatically start from where you left off before you turned it off.
	- $\bullet$ For a detailed guide on all topics and activities, see 3. Self-Study Mode.
- 3. To move to the next or previous word, press the right or left arrow button.
- 4. To skip to the next or previous activity, press the right or left arrow button for two seconds.
- 5. To choose a different lesson via Program Menu, press the left arrow and circle button for two seconds and follow the instructions (see 3.5 Program Menu).

## <span id="page-13-1"></span>2.4 Button Navigation

There are **three** buttons on the navigation pad located on the right side of the top surface: Left and right arrow buttons, and the circle button.

There are **two** ways to press each button: Short press (<1 second), long press (>2 seconds)

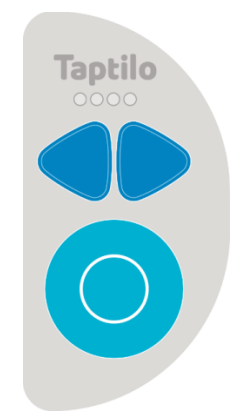

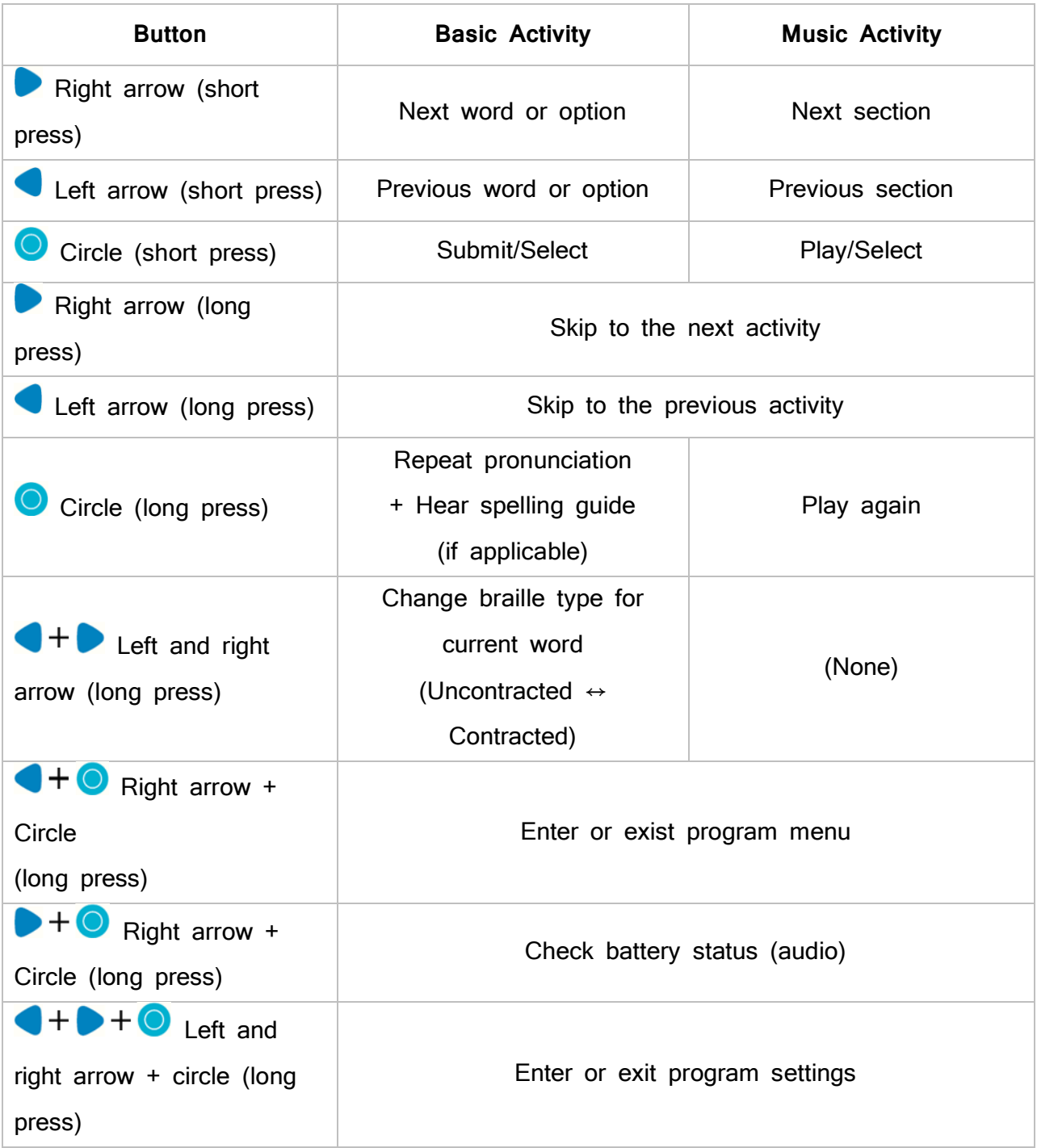

## <span id="page-15-0"></span>2.5 Using the Braille Blocks (Writing Styles)

Two braille writing styles are available on Taptilo, using the braille blocks: Common (Perkins Style) and Slate & Stylus. The default setting is Common (Perkins Style).

For instructions on changing the braille writing style,

- From the device, see 3.6 Program Settings
- From the app, see 4.4 Practice Settings Tab.

#### <span id="page-15-1"></span>2.5.1 Common (Perkins Style)

When using the common braille writing style, you write in the same direction that you read (left to right). The dot-finger positions are the same as using a Perkins-style keyboard (Index, middle and ring finger of left hand on dots 1, 2, 3 and index, middle and ring finger of the right hand on dots 4, 5, 6 – see images below).

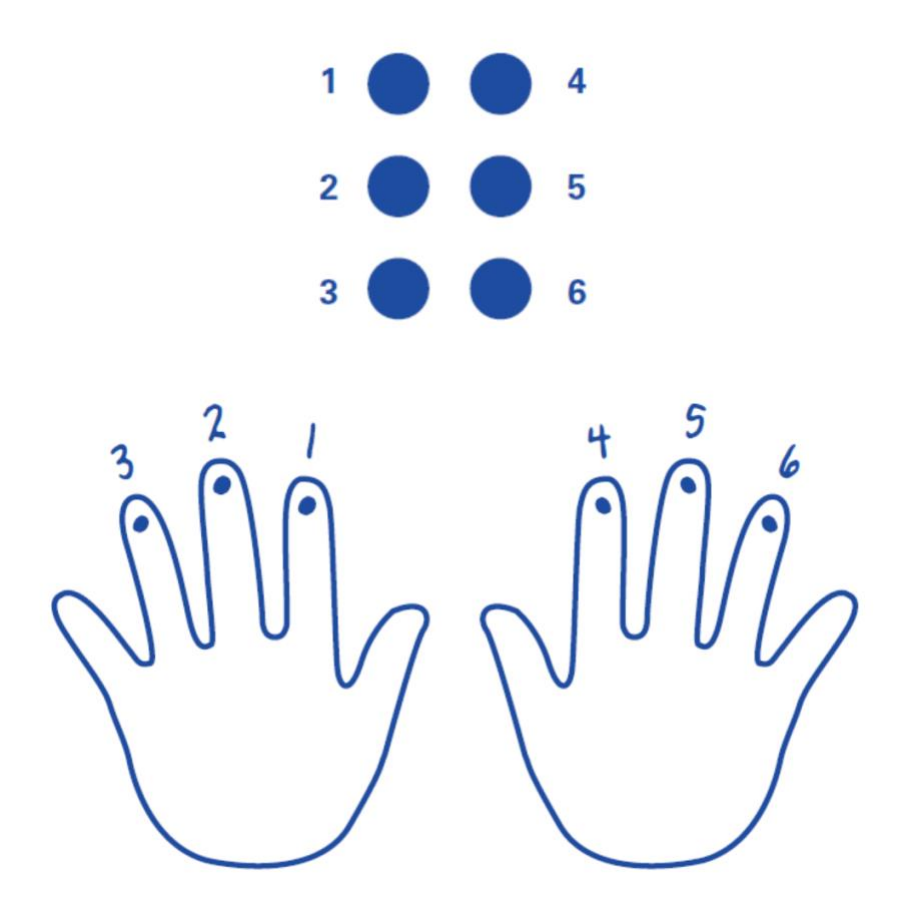

<Image: (top) 6-dot braille, (bottom) Dot-finger positions>

#### **How to use braille blocks in common style**

- 1. Hold a Taptilo block with both hands, the front side facing the user. (The front has a flat semicircle on the top). Start with all the dots pushed down.
- 2. Place your thumbs along the sides and your index, middle, ring fingers on the bottom of each dot.
- 3. With each finger, push the dots upward to create braille patterns. For instance, to create 'a', push dot 1 with your left hand's index finger.
- 4. Place the blocks from left to right, in accordance with the braille display below. All pins of the blocks that correspond to empty braille cells should be pushed down. Press the circle button to check the answer.

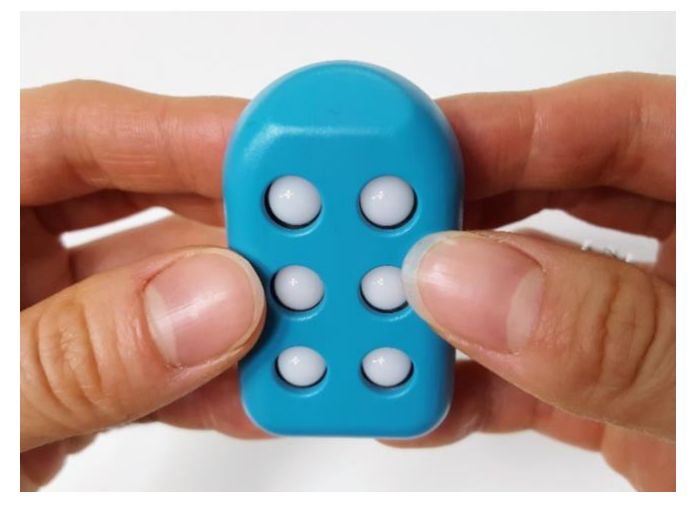

<Image: Holding the taptilo block with both hands>

#### <span id="page-18-0"></span>2.5.2 Slate & Stylus

When using the slate & stylus braille writing style, you write in the opposite direction that you read (right to left) The dot positions are the same as in using a slate and a stylus pen to write braille (dots 1, 2, 3 from the top on the right column and dots 4, 5, 6 from the top on the left column – see image below).

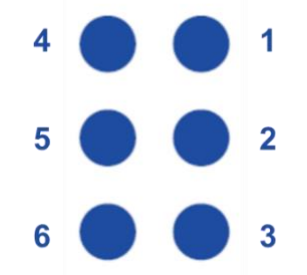

<Image: The 6-dot positions of Slate & Stylus writing style>

#### **How to use braille blocks in Slate & Stylus**

- 1. Start with all the dots pushed upward. You can either hold the block in one hand or place it back on the device.
- 2. Starting with the rightmost block, use a finger to push the pins down as in writing with a slate and stylus.
- 3. Move from right to left as you write. All pins of the blocks that correspond to empty braille cells should be pushed up. Press the circle button to check the answer.

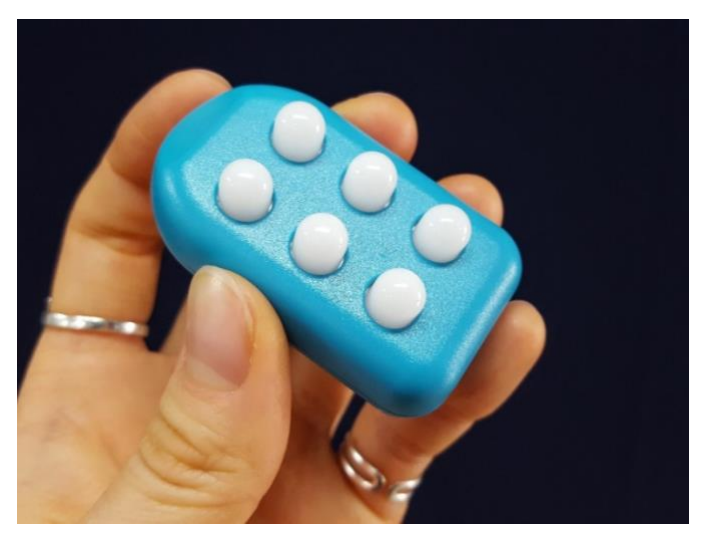

<Image: A left hand holding a taptilo block with with all six dots pushed up>

## <span id="page-19-0"></span>2.6 Pairing with the App

### <span id="page-19-1"></span>2.6.1 Downloading the Taptilo+ App

1. Scan the QR code below or search for 'Taptilo U' in the Apple App store or Google Play Store to download the app.

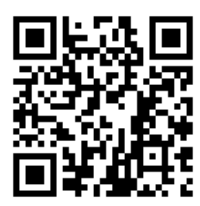

#### <span id="page-19-2"></span>2.6.2 Pairing with the app

- 1. Turn on Taptilo and wait until you hear the audio guidance.
- 2. Open the Taptilo U app on your phone and make sure Bluetooth is turned on.
- 3. Select the block image or "Tap to connect your device." A connection pop-up will appear, or the app will automatically reconnect with the previous device if it is within Bluetooth range.
- 4. From the pop-up, select the serial number of your device (The serial number label is located near the center of the bottom of the device). If the serial number does not appear on the pop-up, refresh list by selecting "search again."

5. Once the device is paired, you will hear "your device is now connected. Please go to your application to choose lessons" and you will be able to use the app features.

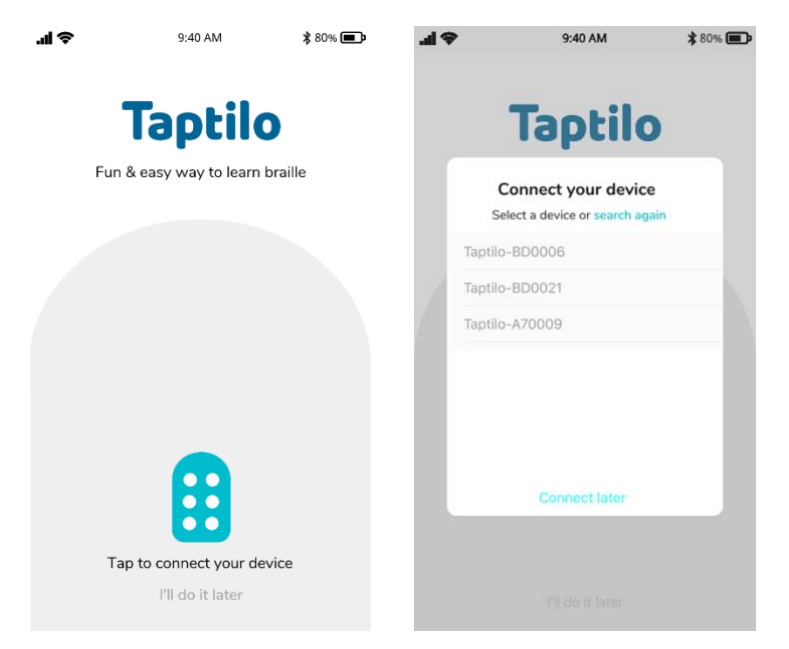

<Image: (left) App initial screen, (right) Pop-up screen for Bluetooth connection>

#### <span id="page-20-0"></span>2.6.3 Managing app connection settings

From the app main menu, select the Options tab on the upper right corner, then select Settings > Connect your device. You can connect or disconnect to your device here.

For more information, see 4.6.1 Bluetooth connection.

## <span id="page-20-1"></span>3. Self-Study Mode

When using the device on its own without the application, you are using Self-Study Mode.

For instructions on starting Self-Study Mode, see 2.3 Starting Self-Study Mode.

## <span id="page-21-0"></span>3.1 Programs: Overview

For English, there are **nine** topics and each topic consists of **three** learning activities. Topics can be different from languages.

Topics #1~8 (Dots to Contractions) are "basic" braille topics and include the following activities**:** Read, Trace & Write, Listen & Write.

Topic #9 Music includes the following activities: Solfege, Play A Song, Compose.

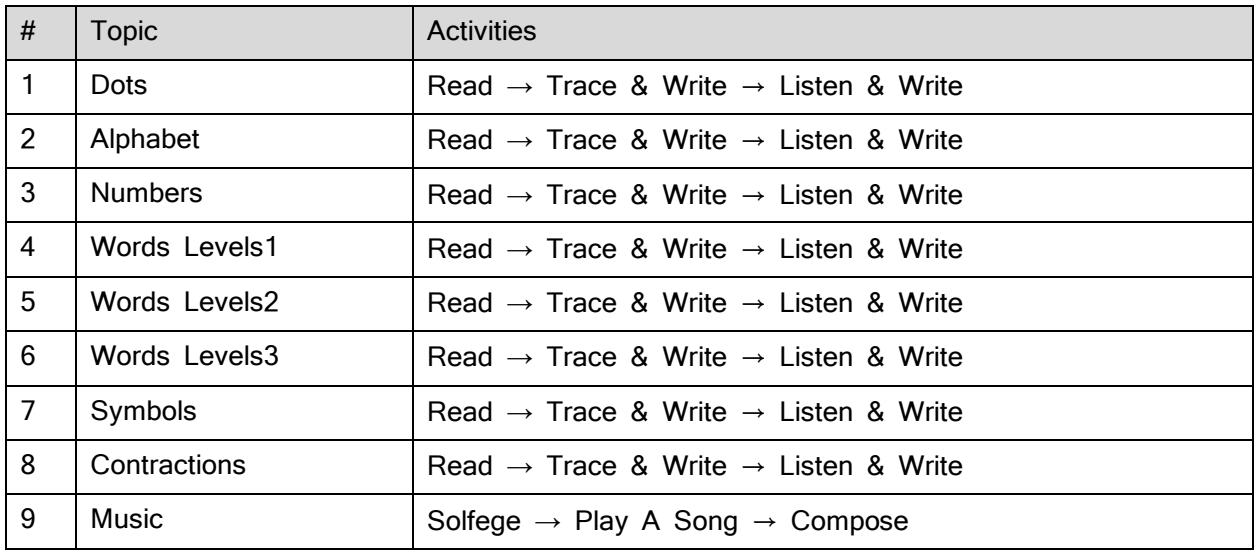

## <span id="page-21-1"></span>3.2 Topics

This is a brief description of all the topics in the 3.0 English version. For detailed description on each activity, see 3.3 Activities and 3.4 Activities (Music).

#### <span id="page-21-2"></span>3.2.1 Dots

<span id="page-21-3"></span>Learn the dot positions of the 6-dot braille.

#### 3.2.2 Alphabet

Learn the letters of the English alphabet.

#### <span id="page-22-0"></span>3.2.3 Numbers

Learn numbers from 0 to 100.

<span id="page-22-1"></span>3.2.4 Words (Levels 1, 2, 3)

Learn English words in the elementary school literacy level, arranged in three levels of difficulty. By using the "contractions button" (see 3.7 Using Contracted or Uncontracted Braille) you can learn both the contracted and uncontracted braille for each word.

#### <span id="page-22-2"></span>3.2.5 Symbols

<span id="page-22-3"></span>Learn 40+ basic symbols used in UEB.

#### 3.2.6 Contractions

Learn 350+ essential contractions used in UEB.

#### <span id="page-22-4"></span>3.2.7 Music (beta)

Learn basic music notes in braille. Please note that this is a beta version and does not include all music contents.

### <span id="page-22-5"></span>3.3 Activities (Basic)

### <span id="page-22-6"></span>3.3.1 Read

Read the letter or word shown in braille and listen to the word.

#### **How to use**

- 1. Read the braille on the braille display and listen to the word.
- 2. To hear the word again, press and hold the circle button for two seconds.
- 3. Press the circle button to move on to the next word.

#### <span id="page-23-0"></span>3.3.2 Trace & Write

Practice reading and writing in braille by using the blocks.

#### **How to use**

- 1. Read the braille on the braille display and listen to the word.
- 2. To hear the word again, press and hold the circle button for two seconds.
- 3. Use the blocks to create the same patterns and place it in the right order.
- 4. Press the circle button to check the answer.
- 5. If you get it wrong, you can try again until you get the correct answer. When you get it right, it will automatically move to the next word.

#### <span id="page-23-1"></span>3.3.3 Listen & Write

Listen to a word and write it down using the blocks. It's a spelling bee in braille!

#### **How to use**

- 1. Listen to a word or a letter. If you want to hear it again, press and hold the circle button for two seconds.
- 2. Use the blocks to write the answer and place them in the correct order.
- 3. Press the circle button to check the answer.
- 4. If you get it wrong, you can try again until you get the correct answer. If you get three incorrect answers in a row, the answer will be shown on the braille display. Afterwards, you can check it and write the correct answer (as in Trace & Write) to move onto the next word.

## <span id="page-24-0"></span>3.4 Activities (Music)

#### <span id="page-24-1"></span>3.4.1 Solfege

Learn the notes in a musical scale, Do, Re, Mi, Fa, Sol, La, Ti. All the notes will be played in the fourth octave.

The first part of this activity will introduce the notes in order. The second part will show the same notes mixed around.

As in Trace & Write, read the notes on the braille display and use the blocks to create the same notes. Press the circle button to check the answer.

**Tip:**

- If you want to listen again, press the circle button for 2 seconds. To move to  $\bullet$ the next or previous section, press the right or left arrow button (short press).
- To skip to the next activity, "Play a song", press the right arrow button for two seconds (see 2.4 Button Navigation).

#### <span id="page-24-2"></span>3.4.2 Play a song

Learn the notes from the song, "Mary had a Little Lamb." As in Trace & Write, read the notes on the braille display and use the blocks to create the same notes. Press the circle button to check the answer.

#### **Tip:**

- If you want to listen again, press the circle button for 2 seconds. To skip to  $\bullet$  . previous or the next line, press the left or right arrow button (short press).
- To skip to the next or previous activity, press the right or left arrow button for two seconds (see 2.4 Button Navigation).

#### <span id="page-25-0"></span>3.4.3 Compose

Write your own tune using the blocks. Use the blocks to write any notes in braille. Press the circle button to play. (You need at least two notes written in order to play!)

#### **Tip:**

- Press the arrow buttons at any point during the activity to change the  $\bullet$ instrument. There are **three** instrument sounds available: piano, trumpet and bass. Press the circle button to play.
- To skip to the next or previous activity, press the right or left arrow button for two seconds (see 2.4 Button Navigation).

## <span id="page-25-1"></span>3.5 Program menu

You may use the program menu at any point in Self-Study Mode to choose a topic and/or activity.

#### **How to use**

- 1. Press and hold the left arrow and circle button together for two seconds to open program menu.
- 2. Select a topic. Use the arrow buttons to scroll through the list and select using the circle button.
- 3. Then, select an activity. Use the arrow buttons to scroll through the list and select using the circle button. To go back to the previous list, press the circle button for two seconds.
- 4. Once you have selected an activity, you will be led to your new lesson.

•

**Tip:** To exit the program menu without selecting a new topic/activity, press and hold the left arrow and circle button for two seconds.

## <span id="page-26-0"></span>3.6 Program settings

You may use program settings at any point in Self-Study Mode.

#### **How to use**

- 1. With the device on, press all three buttons (left/right key and circle button) at once for two seconds until you hear the audio, "program settings." Make sure you press three buttons all at once.
- 2. Using the arrow and circle buttons, enter the menu you want to change and select the option.

**Tip:** To exit program settings without selecting a new topic/activity, press and hold all three buttons together for two seconds.

#### <span id="page-26-1"></span>3.6.1 Shuffle list

The content from the list will be presented in random order. Turn on or off. Default setting is off.

#### <span id="page-26-2"></span>3.6.2 Writing Style

Select a braille writing style. Options: Common (Default), Slate & Stylus(see 2.5 Using the Braille Blocks for details)

#### <span id="page-26-3"></span>3.6.3 Audio instructions

Select the style of audio instructions in Self-Study Mode. Options: Full guide (Default), Brief guide.

If you select brief guide, instructions for each activity will not be played. Use when you are accustomed with the activites.

#### <span id="page-27-0"></span>3.6.4 Language

Supports English (Default) and other lanuages (if applicable). The available language options will be based on the country of your purchase.

#### <span id="page-27-1"></span>3.6.5 Voice

Select the voice of the audio guidance. Options: Diana (default), Anna (for younger students)

### <span id="page-27-2"></span>3.6.6 Device Buttons

<span id="page-27-3"></span>Listen to the full guide of the device buttons in Self-Study Mode.

#### 3.6.7 Serial Number

Check the serial number of the device in audio.

## <span id="page-27-4"></span>3.7 Using Contracted or Uncontracted Braille

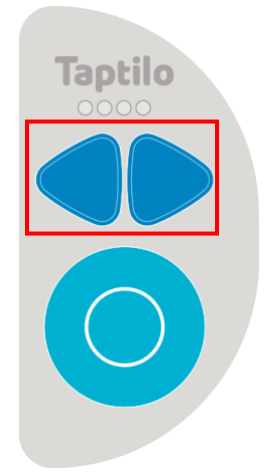

<Image: The left and right arrow buttons on navigation pad>

•

When you are learning a braille word that has a contracted form, press the left and right arrow together for two seconds to switch from uncontracted braille to contracted braille, and vice versa.

**Note:** If the word or content does not have a contracted form, the braille display will not change.

## <span id="page-29-0"></span>4. Teaching Mode (Application)

In Teaching Mode, the Taptilo device is used with the app, and the user has access to the various content and features available on the app.

For instructions on pairing the device with the app, see 2.6 Pairing with the App.

## <span id="page-29-1"></span>4.1 App Overview

#### <span id="page-29-2"></span>4.1.1 Main menu

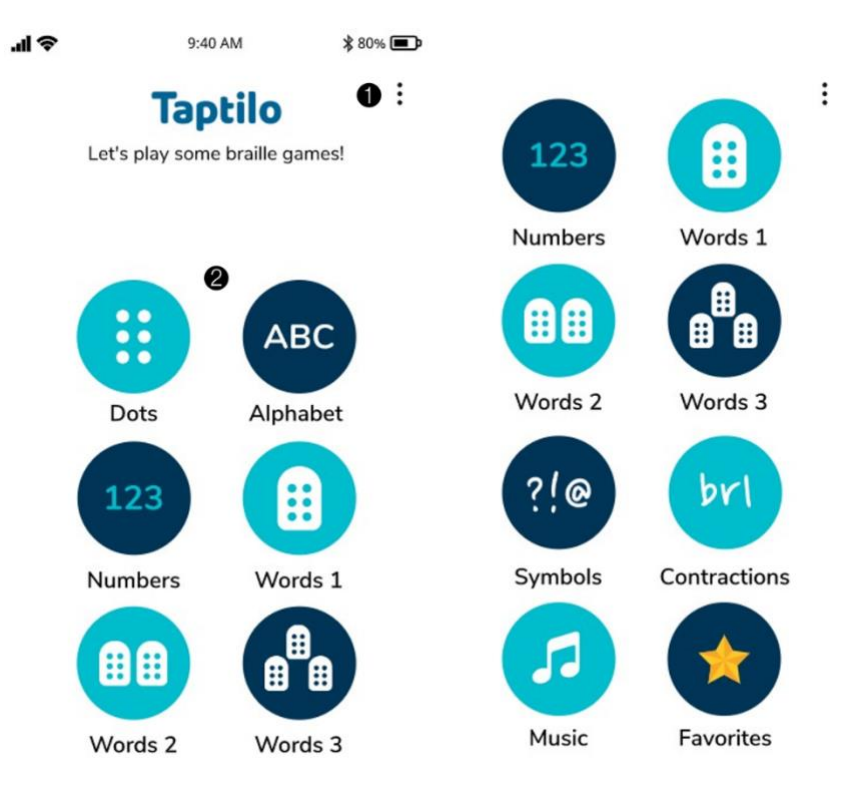

<Image: Main menu screen with numbers 1~2>

From the top:

1) **Options tab:** Located on the top right corner of the screen. Includes app settings and feedback.

2) **Topic list:** Buttons arranged in two columns. Includes basic braille categories, favorites list and music program.

#### <span id="page-30-0"></span>4.1.2 Word screen

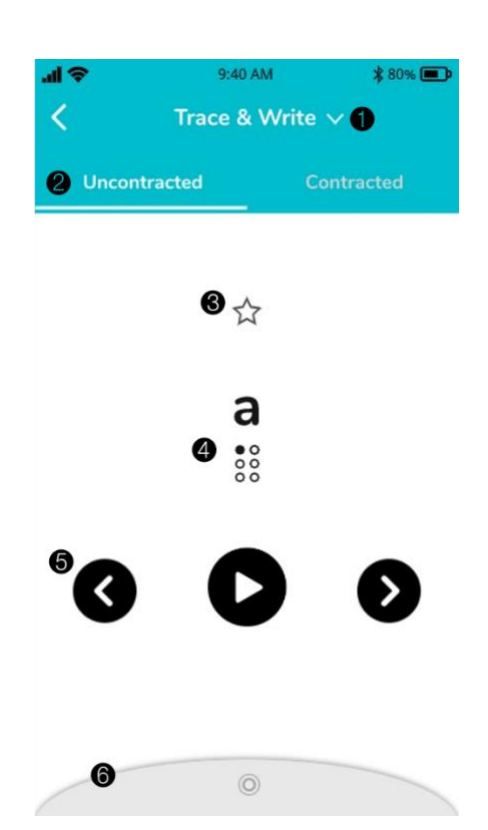

<Image: Word screen with numbers 1~6>

From the top:

- 1) **Activity:** Select from three options; Trace & Write, Read, Listen & Write. For description on each option, see 4.3 Activities.
- 2) **Uncontracted or Contracted Braille tab:** You can instantly change the braille output type of the word.
- 3) **Favorites:** Tap to add to your favorites list. Tap again to delete.
- 4) **Word & Braille image**: Current word shown in braille.
- 5) **Buttons** (From left to right) Move to previous word or letter Hear spelling of the word

Hear the word again

Move to the next word.

6) **Practice settings Tab:** Tap on the bar to open the settings menu. Tap again to close. For description on each option, see 4.4 Practice Settings Tab

#### <span id="page-31-0"></span>4.1.3 Music screen

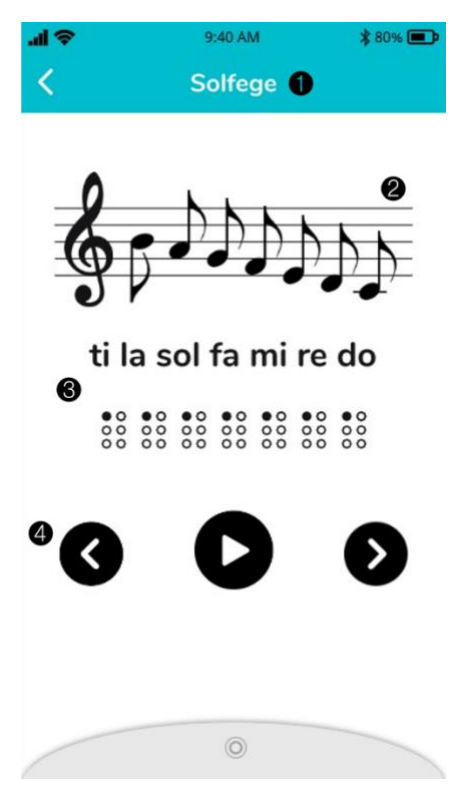

<Image: Music screen with numbers 1~4>

From the top:

- 1) **Activity:** Current activity shown. For description on each activity, see 3.4 Music Activities.
- 2) **Score image:** Current musical notes shown.
- 3) **Solfege & Braille image**: Current musical notes shown in braille.
- 4) **Buttons** (From left to right) Move to previous line

Listen again Move to the next line

### <span id="page-32-0"></span>4.2 Topics

As in Self-Study Mode, for English, there are **nine** topics and each topic has **three** learning activities. For detailed description of each topic, see 3.2 Topics.

### <span id="page-32-1"></span>4.3 Activities

#### <span id="page-32-2"></span>4.3.1 Trace & Write

Read the letters shown on the braille display and recreate using the blocks. Press the circle button to check the answer. For detailed instructions, see 3.3.2 Trace & Write.

The images below show the app screen when you have a wrong answer. The braille image corresponding to incorrect letters will be indicated in red (first image), and three red dots appear at the end of the word when you enter in more letters than needed (second image).

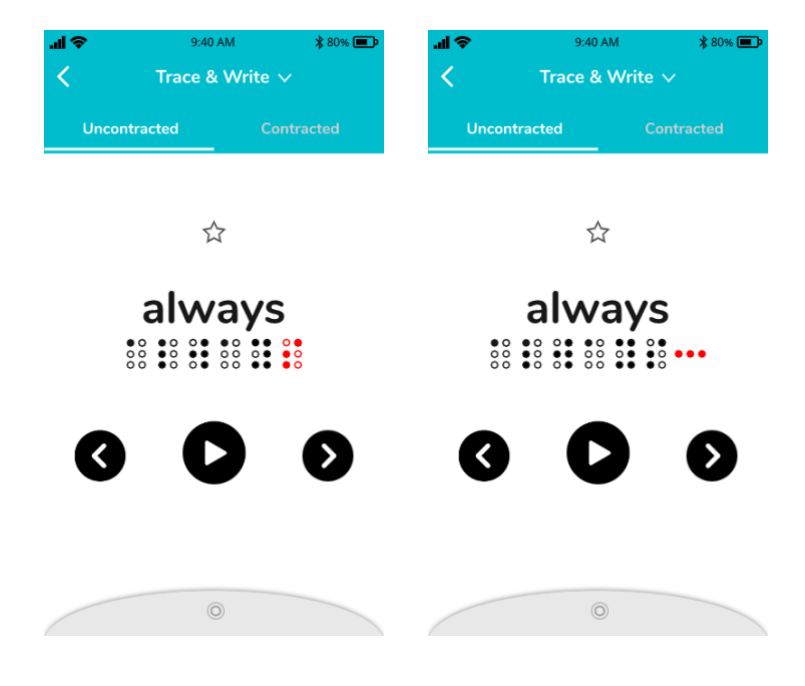

#### <span id="page-33-0"></span>4.3.2 Read

Read the letters shown on the braille display and listen to the word. Press the circle button to move to the next word.

For detailed instructions, see 3.3.1 Activity: Read. For instructions on using the buttons on the word screen, see 4.1.2 Word screen.

#### <span id="page-33-1"></span>4.3.3 Listen & Write

Listen to a word or letter and write it using the blocks. Press the circle button to check the answer. After three incorrect attempts, the answer will be shown on the braille display. Then you can trace and write the answer (as in 4.3.1 Trace & Write).

For detailed instructions for this activity, see 3.3.3 Listen & Write. For instructions on using the buttons on the word screen, see 4.1.2 Word screen.

## <span id="page-33-2"></span>4.4 Practice Settings Tab

From the word screen, tap the gray circular tab on the bottom to open the practice settings tab. The practice settings tab includes multiple options that you can turn on or off with a toggle button.

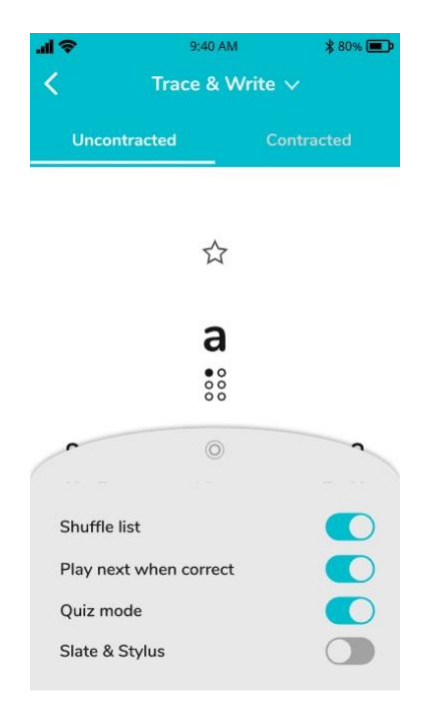

<Image: Practice settings tab>

#### <span id="page-34-0"></span>4.4.1 Shuffle list

ON: The list will be played in a random order

<span id="page-34-1"></span>OFF: The list will be played in order. (Default: off)

#### 4.4.2 Play next when correct

ON: After you are done with one word, move on automatically to the next. (Default: on)

<span id="page-34-2"></span>OFF: After you are done with one word, press the "next" button to move on.

#### 4.4.3 Quiz mode

ON: Turn on quiz mode (no audio in the beginning). You can still tap on the play button to play the audio when you wish.

<span id="page-34-3"></span>OFF: Play audio as usual. (Default: off)

#### 4.4.4 Slate & Stylus (Braille Writing Style)

ON: Use the Slate & Stylus writing style .

#### © OHFA TECH INC. 35

OFF: Use the Common (Perkins) writing style. (Default: off) For more information on writing styles, see 2.5 Using the Braille Blocks.

#### <span id="page-35-0"></span>4.5 Favorites

#### <span id="page-35-1"></span>4.5.1 Adding or removing a favorite word

From the word screen, tap on the star button above the word to add to your favorites list (yellow star: added). Tap again to remove from your favorites list (white star: removed).

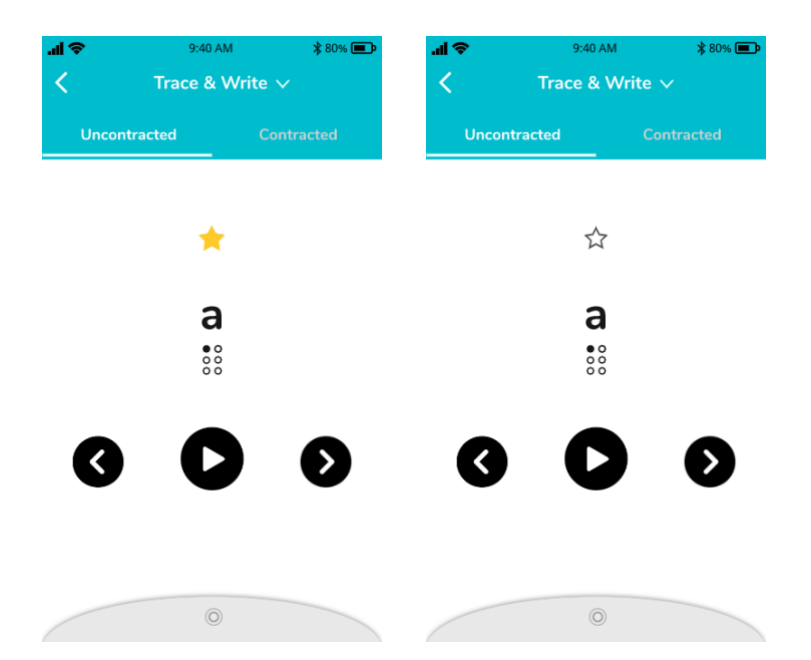

<Image: Word screen with the star button on (left) and off (right)>

#### <span id="page-35-2"></span>4.5.2 Managing Favorites List

- 1. From the app main screen, scroll down and select Favorites from the content list. The words will be shown in reverse order that they are added.
- 2. To remove a word from the favorites list, tap once on the yellow star on the upper right corner of each word card.

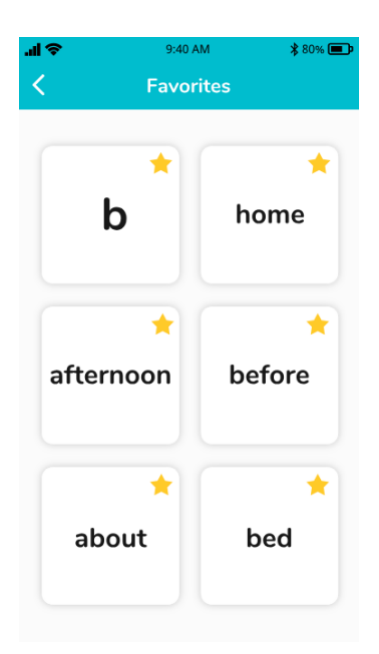

<Image: Favorites list>

## <span id="page-36-0"></span>4.6 Managing Application Settings

To open application settings on the Taptilo+ app: From the main screen, tap on the "Options" button on the upper right corner, then tap "Settings."

#### <span id="page-36-1"></span>4.6.1 Bluetooth connection

#### **Connect your device**

- 1. Make sure Bluetooth is enabled on your smart device.
- 2. From the Settings menu, tap "Connect your device."
- 3. From the pop-up screen, select your device serial number.
- 4. Once the device is paired, you will hear the audio, "application connected." The device's serial number will appear in blue under "Connected device."
- 5. You can view the details of your device by selecting "Connected device"

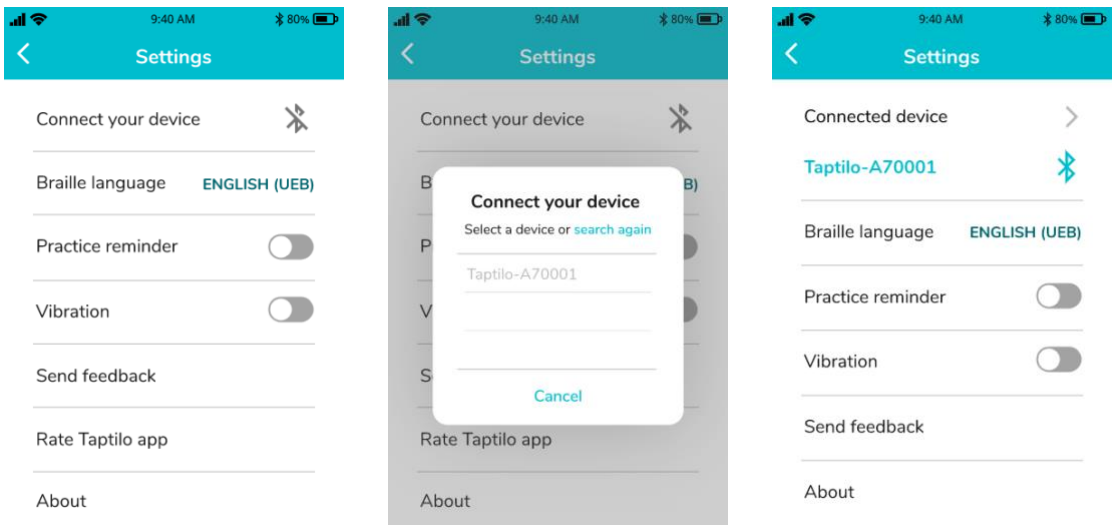

<Image: (left) Settings menu, device disconnected, (center) connection pop-up screen, (right) settings menu, device connected>

#### **Disconnect your device**

- 1. From the Settings menu, tap on the Bluetooth icon next to the device serial number, or select "Disconnect."
- 2. From the pop-up screen, select "OK."

#### <span id="page-37-0"></span>4.6.2 Language settings

#### **Braille language**

Set the language of the braille learning content (in Teaching Mode). The device needs to be connected in order to use this setting.

- 1. After connecting with the device, choose from the menu and tap "OK."
- 2. Exit Settings and go back to the main menu. You will be able to view the content in the selected language.

**Tip:** When the device is not connected, you can view all the languages that are available. Once device is connected, the list will show the languages that are available on your device.

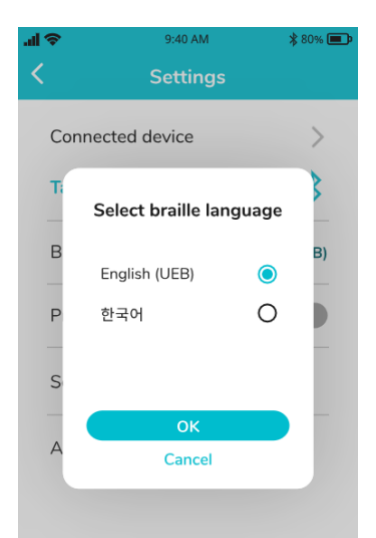

<Image: Pop-up screen for selecting braille language>

#### **App language**

Currently the app supports three languages, English, Korean and Arabic. The app language will follow the smart device's language settings.

#### <span id="page-38-0"></span>4.6.3 Practice Reminder

Set your daily practice reminder at the desired time. App notification should be enabled to use this feature.

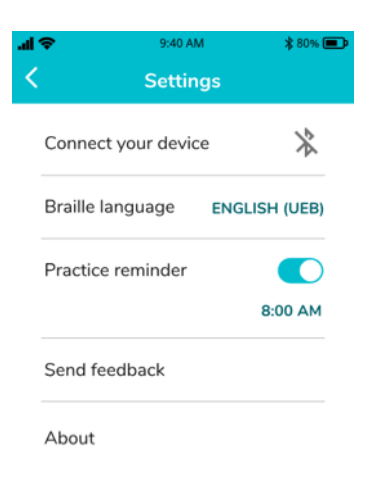

#### <span id="page-39-0"></span>4.6.4 Vibration

Turn on to use vibration effects. Vibration effects will only work when using with the device, i.e. when there is a wrong answer, etc.

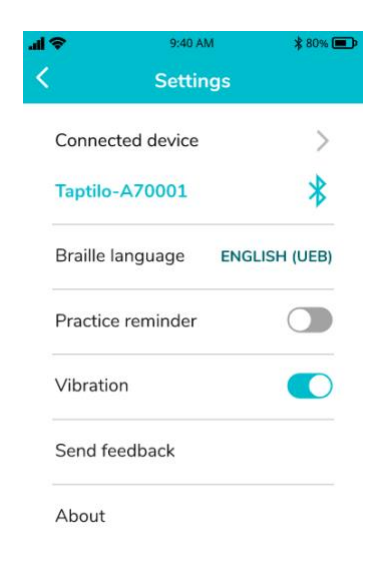

<Image: Settings menu with vibration option on>

## <span id="page-40-0"></span>4.6.5 Send Feedback

Send feedback to our team. Directly connects to your email app.

## <span id="page-40-1"></span>4.6.5 About

View app version and license information.